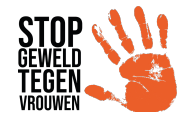

### **Orange The World Outlook Signature**

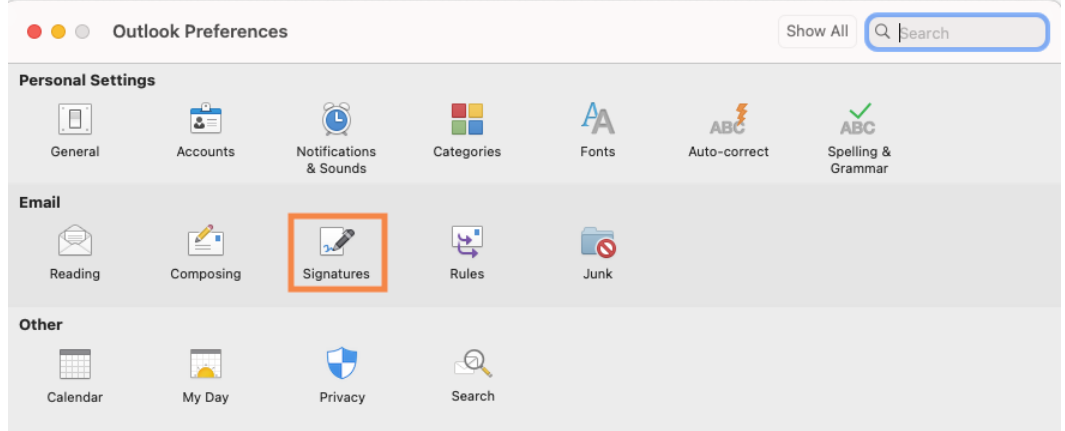

### **Stap 1:** ga in Outlook naar voorkeuren en ga naar handtekening

### **Stap 2:** kies handtekening aanpassen

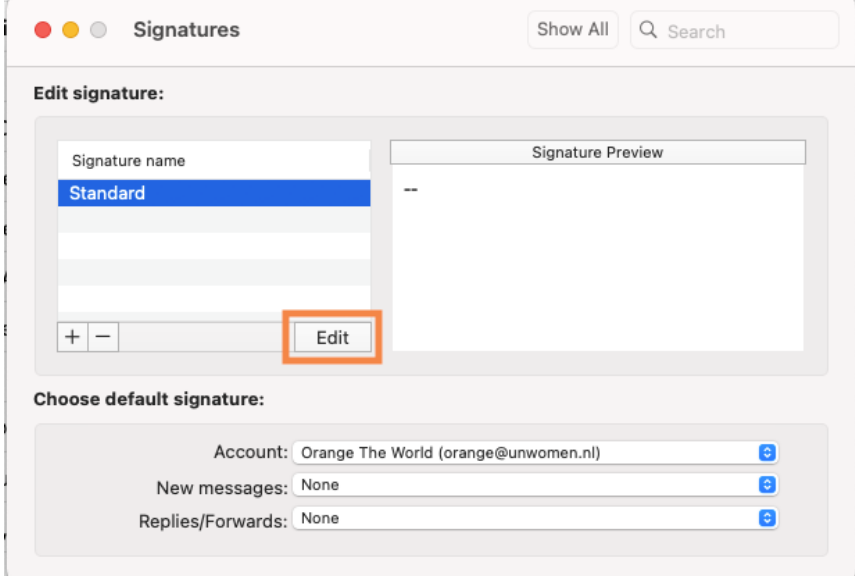

# **Stap 3:** klik op afbeelding toevoegen en kies vanuit bestand<br>**Stap 3. Algebrary of the stap of the stat a**l op de websi

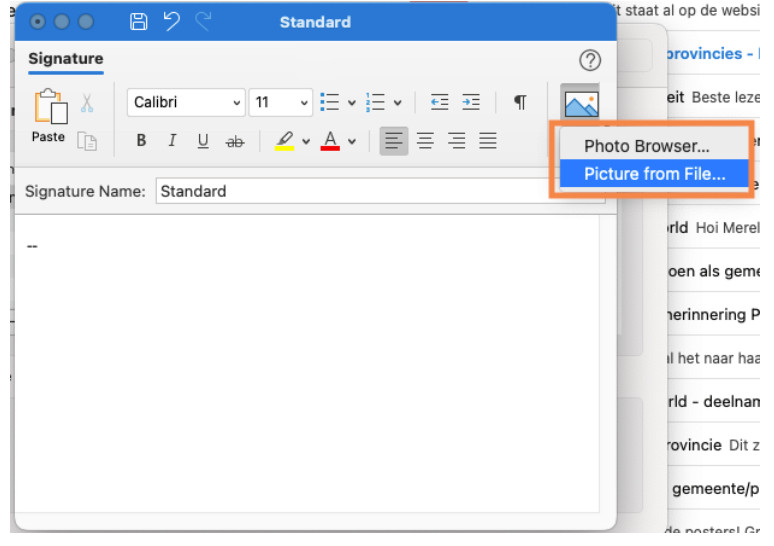

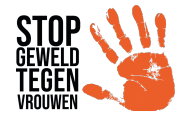

### **Stap 4:** klik op invoegen

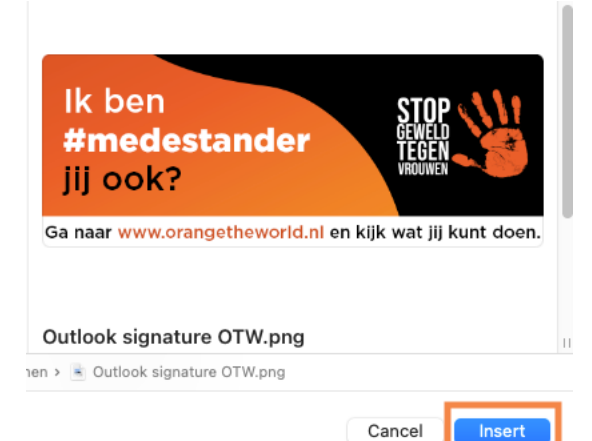

## **Stap 5:** klik op opslaan

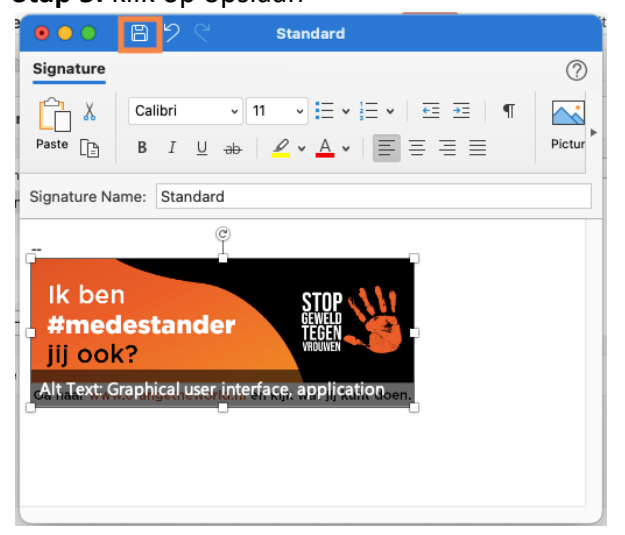

#### **Resultaat:**

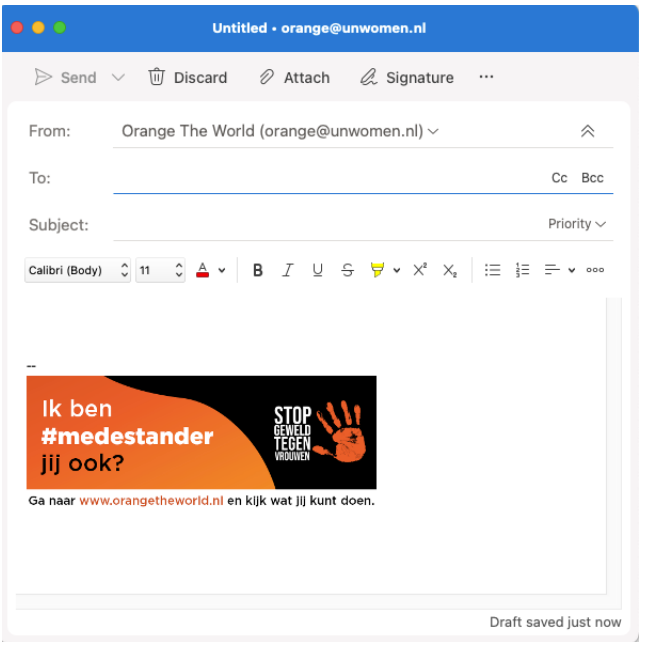